### **Лабораторная работа №3. "ФУНКЦИИ И СЛОЖНЫЕ ВЫЧИСЛЕНИЯ В EXCEL"**

### **Задания**

**I. На листе "Функции" выполнить следующие ниже задания.**

1. Вычислить в ячейках строки 1:

**Sin 37<sup>o</sup> , Cos 25<sup>o</sup> , Tg 132<sup>o</sup>**

2. Вычислить в ячейках строки 2:

**Ln 5,25; Log2372,3; e7,05**

3. Составить таблицу значений чисел

# **7,2293; -18,992971; 15,32143,**

округленных обычным способом, с недостатком и с избытком. Сохранить при этом 3 знака после запятой.

4. Вывести в свободную ячейку сегодняшнюю дату.

5. Определить, каким днем недели было:

**2 февраля 1907 года; 14 декабря 1938 года; 5 января 1992 года;**

**6 апреля 1996 года.**

# **II. Решить следующие ниже финансовые задачи на листе "Задачи".**

1. Кредит взят на 6 лет под 28% годовых. Величина кредита 15000000. Подсчитать ежемесячные выплаты по кредиту.

2. Организации необходим кредит в сумме 10000000. Банк дает кредит под 39% годовых. Ежемесячно организация может выплачивать 425000. За сколько месяцев (лет) можно рассчитаться за кредит?

3. Станок стоит 15000000. После 4 лет работы его остаточная стоимость составляет 7000000. Подсчитать величину амортизационных выплат.

4. Предположим, что мы хотим получать доход, равный 10 млн. руб. в год, на протяжении четырех лет. Какая сумма обеспечит получение такого дохода, если ставка по срочным депозитам равна 10 % годовых?

5. Рассчитать величину ежегодного взноса на погашение кредита в сумме 40000 тыс. руб., предоставленного на 15 лет под 20% годовых.

6. Для обеспечения будущих предполагаемых расходов решено создать фонд. Для этого на счет в банке при ставке 15% годовых поступают взносы в виде постоянной ренты в течение 5 лет. Размер разового годового платежа 5 млн. руб. Определить размер фонда.

Результат сохранить в своей папке в файле с именем **Лабораторная работа №3.**

### **III. Выполнить следующее задание.**

Создать на листе Погода в марте таблицу, структура которой представлена ниже.

#### **ПОГОДА 1 МАРТА**

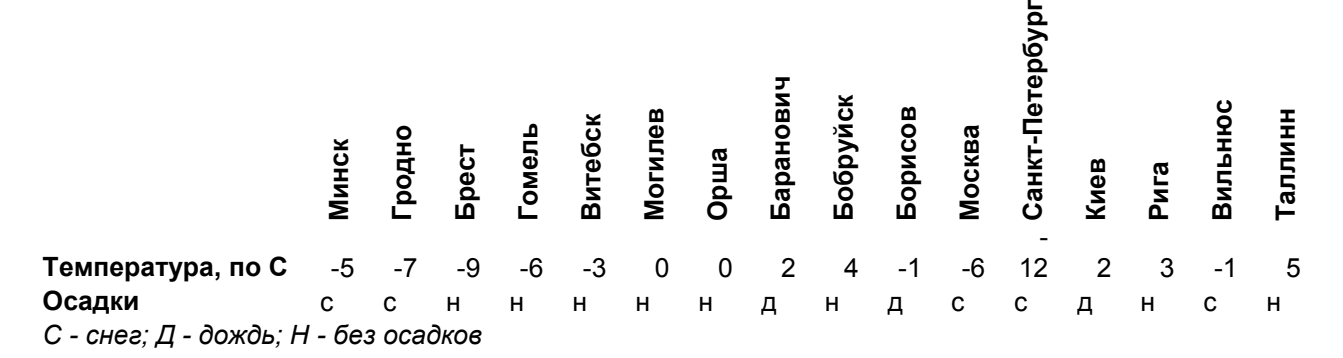

#### **1. Выделить средствами Excel цветом самый холодный день – синий цвет; самый теплый – красный; нулевая температура – желтый**

#### **2. Вычислить, используя формулы и функции:**

- 1) среднюю температуру для всех городов списка;
- 2) количество городов, где шел снег;
- 3) количество городов, где шел дождь;
- 4) каких городов больше: с положительной или с отрицательной температурой;
- 5) сколько городов имели температуру ниже средней;
- 6) сколько городов с отрицательной температурой было в Беларуси.
- 7) сколько городов с отрицательной температурой было в России.
- 8) сколько городов с отрицательной температурой было в Прибалтике.
- 9) среднюю температуру для всех городов Беларуси;
- 10) среднюю температуру для всех городов России;
- 11) среднюю температуру для всех городов Прибалтики.

**Указание.** При выполнении задания использовать условное форматирование, функции **ЕСЛИ, СЧЕТЕСЛИ, СУММЕСЛИ.**

### **IV. Выполнить следующее задание на таблицы, размещенные на разных листах.**

Фирма осуществляет многостороннюю деятельность – торговозакупочные операции, оказание услуг сторонним организациям др. Для учета всех видов операций ведется следующая документация:

1) список товаров и услуг, оказываемых фирмой, заданный таблицей 1:

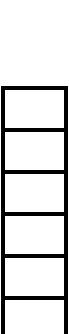

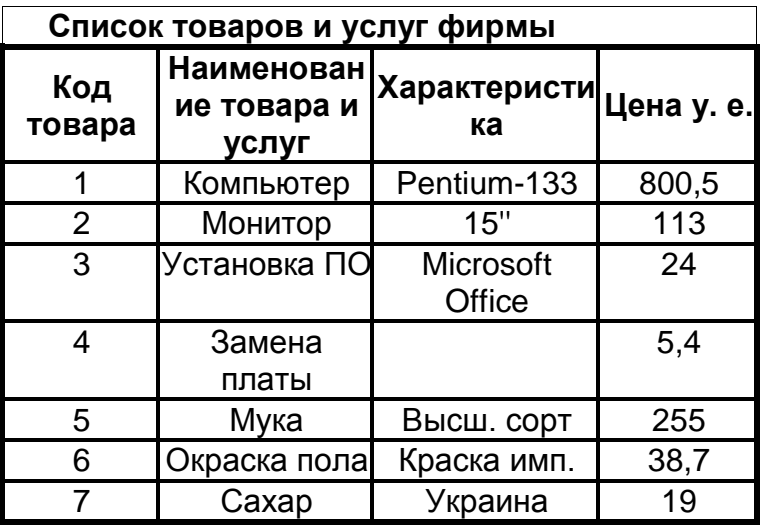

# 2) список фирм-заказчиков, заданный таблицей 2:

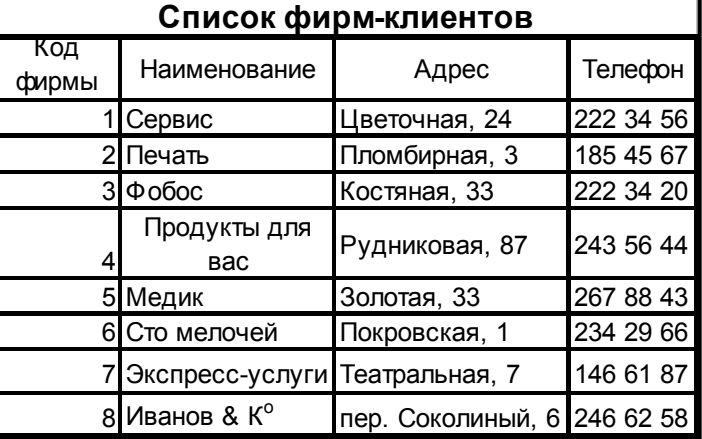

3) список договоров на поставку товаров и оказание услуг, заданный таблицей 3:

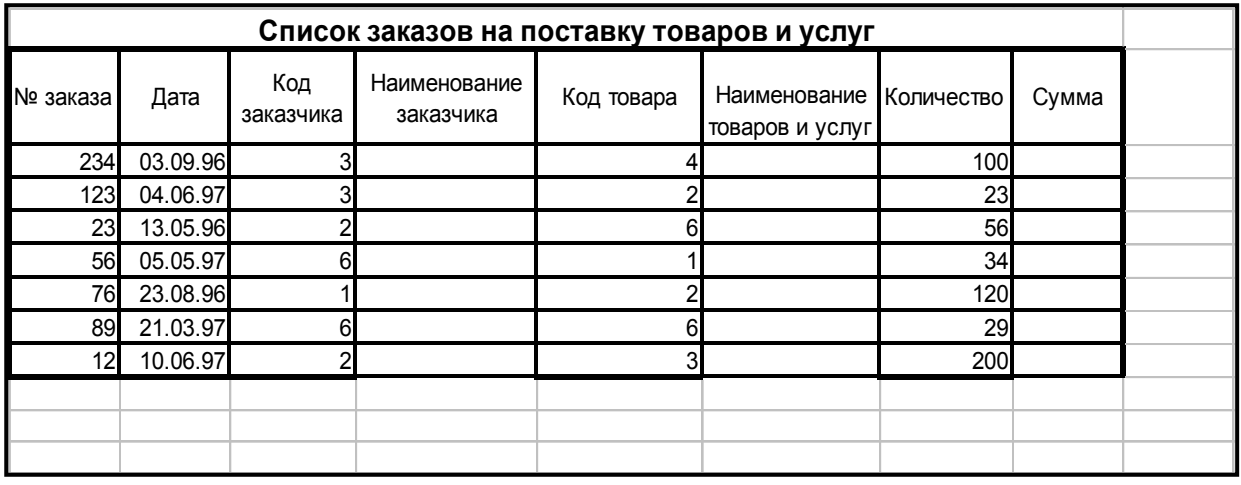

Выполнить следующие задания:

- Создать "Таблицу 1" на листе "Товары".
- Создать "Таблицу 2" на листе "Клиенты".
- Создать "Таблицу 3" на Листе "Заказы".

 Заполнить в таблице 3 столбцы 4, 6 и 8, используя информацию из таблицы 1 и таблицы 2, содержащихся на других листах.

 Результат сохранить в своей папке в файле с именем **Лабораторная работа №3**.

**Указание**. Использовать функции **ЕСЛИ** и **ПРОСМОТР** в следующем виде:

для столбца 4 в ячейке D3:

=ЕСЛИ(С3<>"";ПРОСМОТР(С3;КЛИЕНТЫ!\$A\$3:\$A\$10; КЛИЕНТЫ!\$B\$3:\$B\$10));

для столбца 6 в ячейке F3:

=(С3<>"";ПРОСМОТР(С3;ТОВАРЫ!\$A\$3:\$A\$9;ТОВАРЫ!\$B\$3:\$B\$9))

для столбца 8 в ячейке H3:

=ПРОСМОТР(Е3;ТОВАРЫ!\$A\$3:\$A\$9;ТОВАРЫ!\$D\$3:\$D\$9)\*G3.

# **V. Подготовить отчет о работе склада торгового дома "Олимп".**

1. Для этого необходимо создать таблицу по приведенному ниже образцу и выполнить в ней соответствующие расчеты.

2. Под таблицей следует поместить диаграмму с названием «Остатки товаров на складе» согласно образцу.

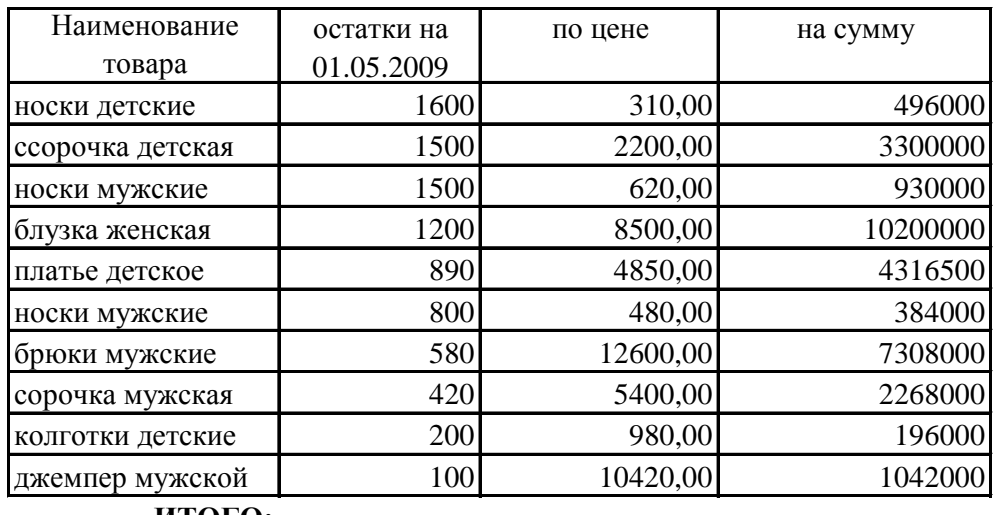

### *Сведения о наличии товаров по складу №1*

**ИТОГО:**

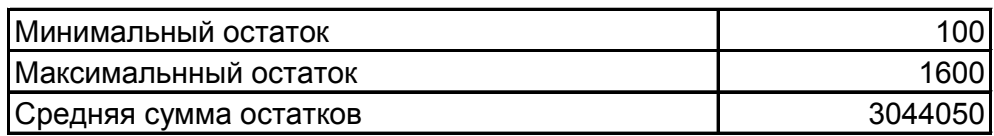

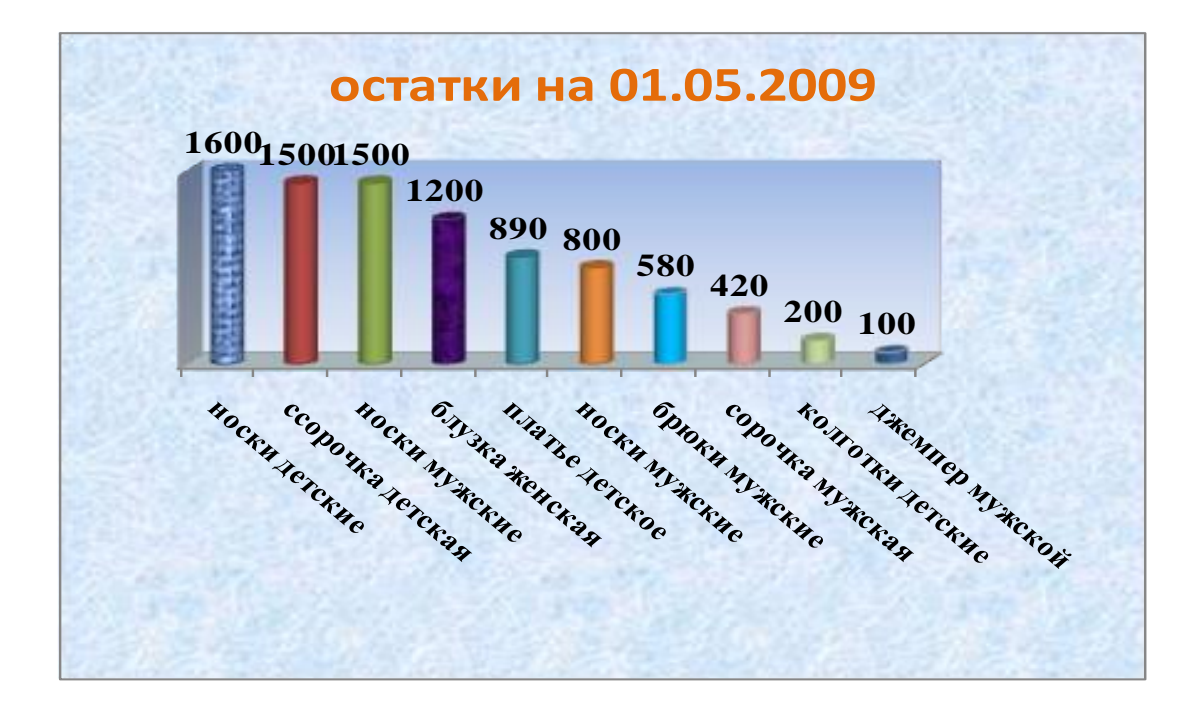